## **Registration**

Upon receiving the email invitation from your EAP, click the link to register with PROVIDERfiles.

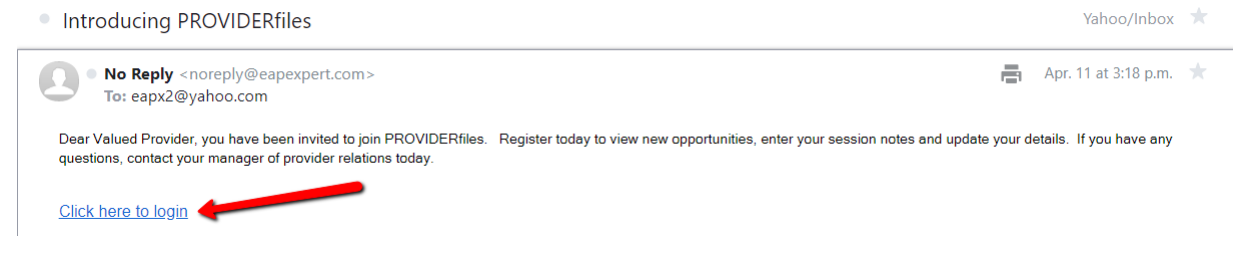

To register, you must enter the same **EMAIL ADDRESS** from the email invitation sent to you as this is your username. You will also be required to create a password. After clicking **Register,** you will be able to **Sign in**.

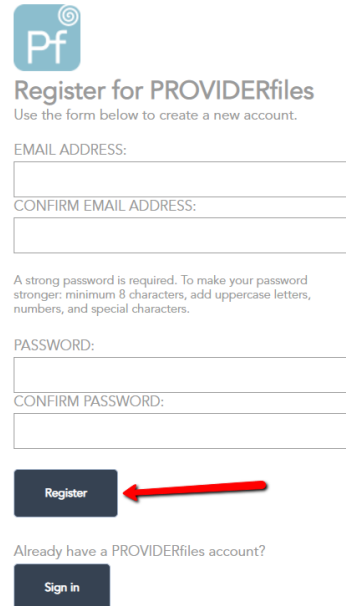

## **Forgot Password?**

If you forgot your password, click **Register/Forgot Password** and follow the prompts. You will receive an email with a temporary password and instructions on resetting it.

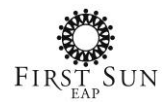

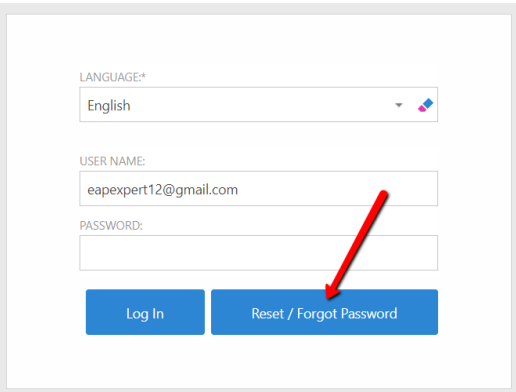

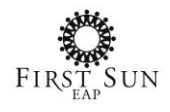